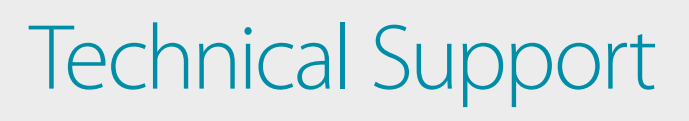

# How to Setup the DWM-315 with **FORTINET Firewall** for Connection Failover

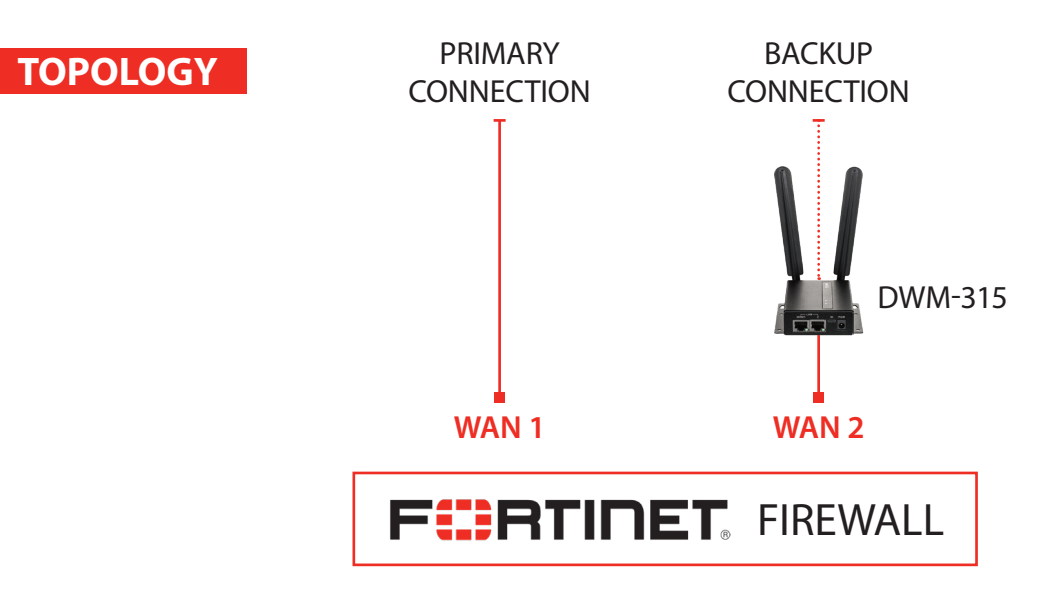

#### **To setup the DWM-315 4G LTE M2M Router in Bridge Mode**, **STEP 1.**

*i*mk

**FOR BUSINESS** 

connect it to your computer and log into it via http://192.168.0.1.

After logging in, go to WAN & Uplink > Connection Setup. Under WAN-1 click on the "Edit" button.

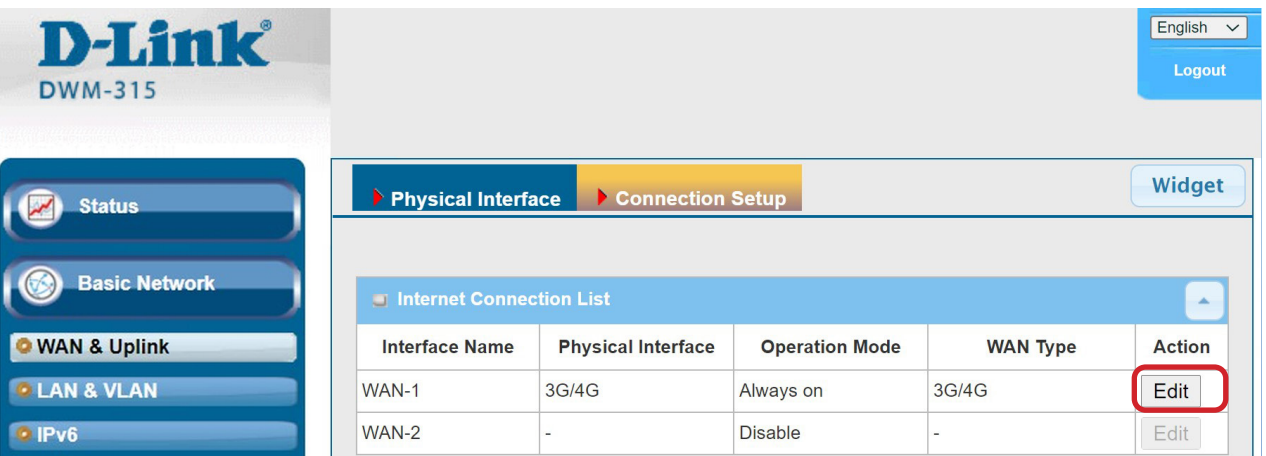

Scroll down to the 3G/4G Connection Common Configuration.

Under IP Passthrough (Cellular Bridge) tick the "Enable" option.

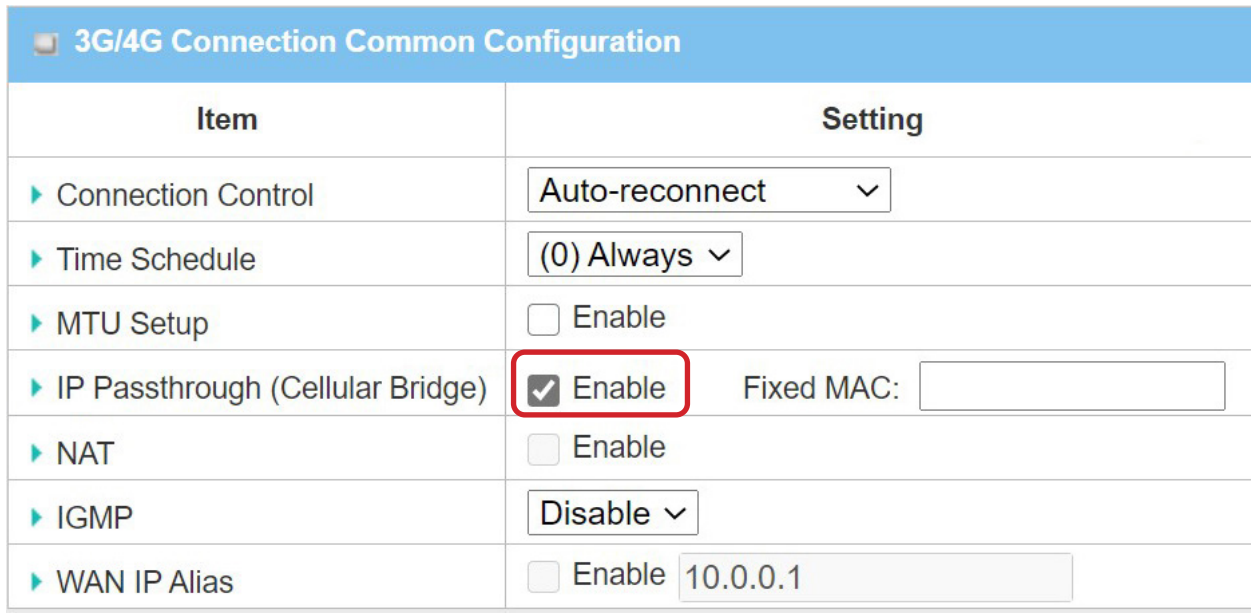

Click on "Save" and confirm that switching to Bridge Mode will disable NAT and DHCP.

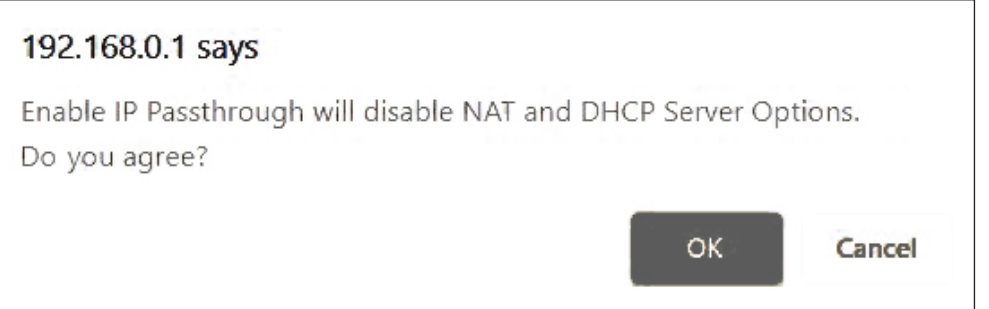

The Setup is complete for DWM-315 in Bridge Mode.

See next page to setup Fortinet Firewall for failover.

## **STEP 2.** Setting up Fortinet Firewall for failover from Primary Connection to Backup Connection.

**a.** Go to Network > Interfaces and **Configure WAN1** with your Primary Internet Connection settings.

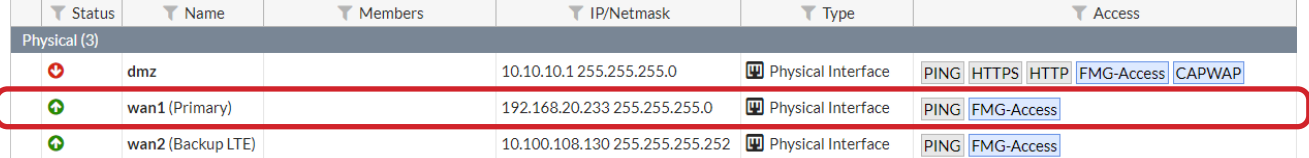

**b. Configure WAN2** as your backup LTE connection, set it as DHCP.

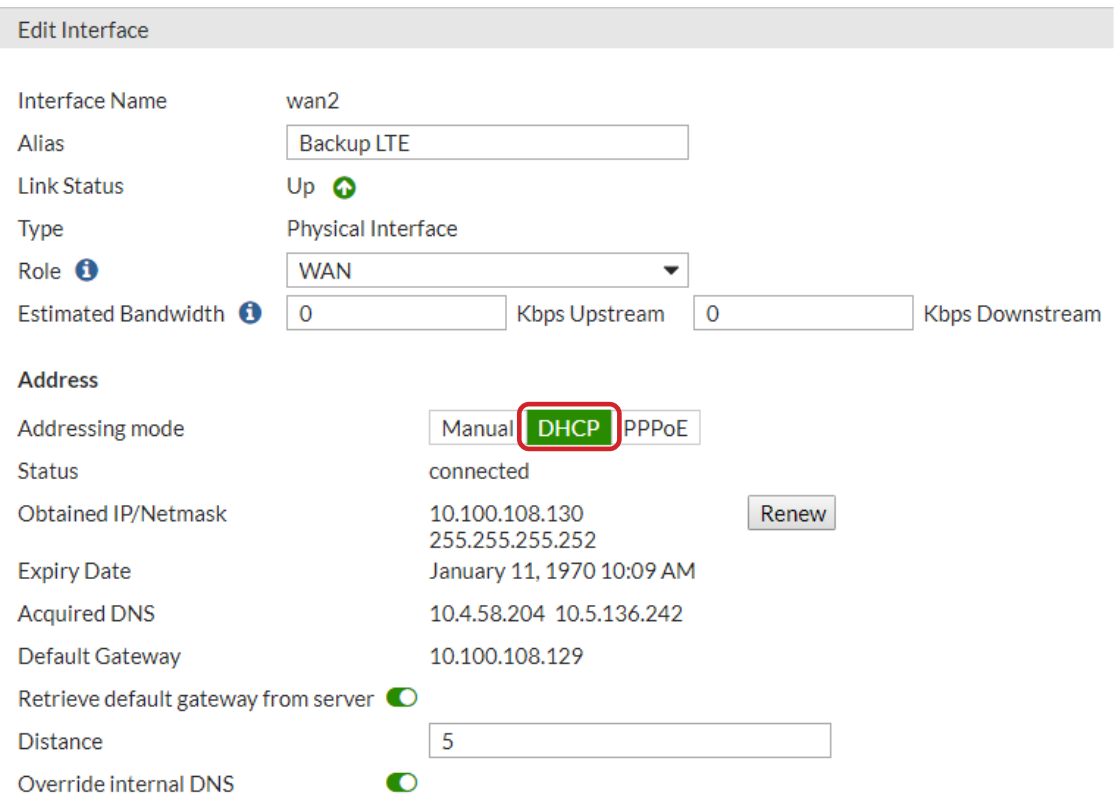

**c.** Go to Policy & Objects > IPv4 Policy and, if not present, create a firewall policy that allows traffic from your primary connection (WAN1) to your internal network.

Add similar policy for your backup connection (WAN2).

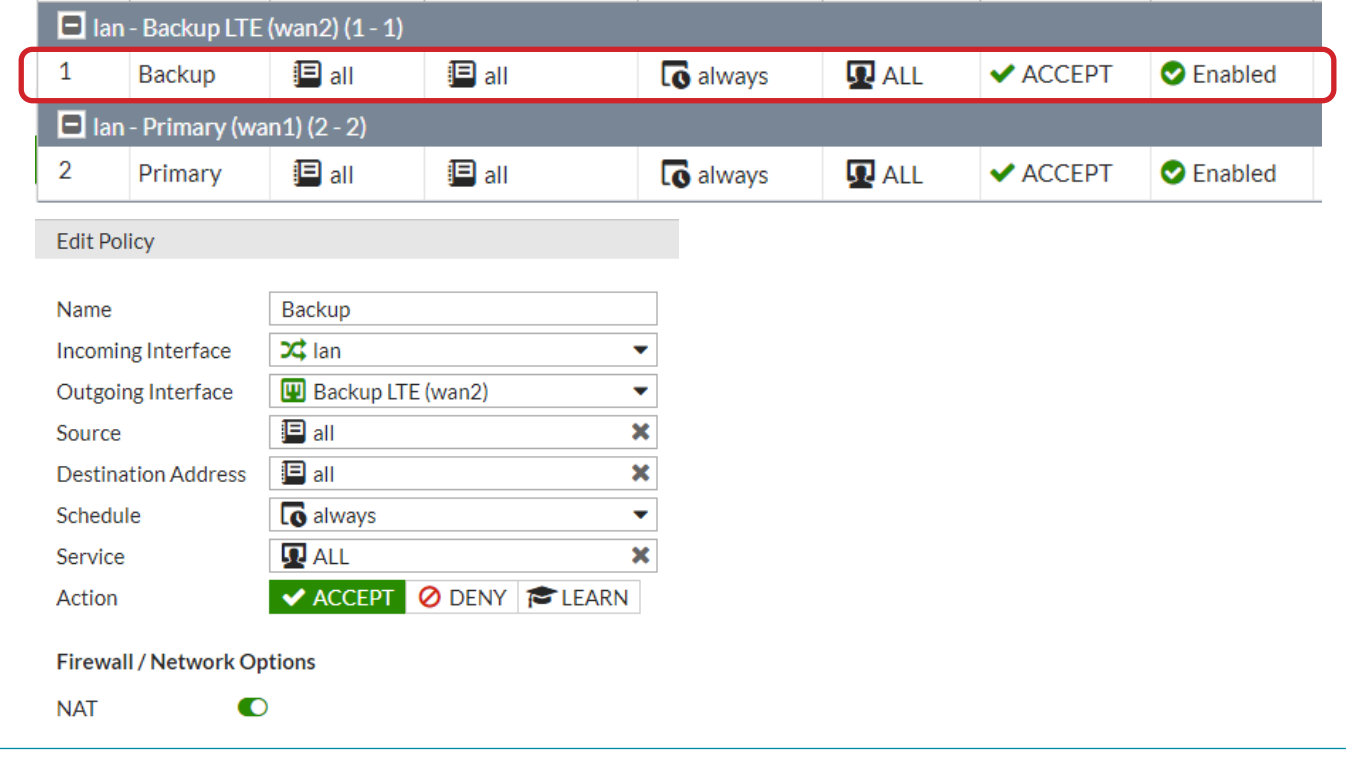

**STEP 2.** d. Go to Network > Static Routes and create a static route for each of the Internet Connections\*. The primary connection should have a higher route priority (lower "Priority Number") than the secondary connection.

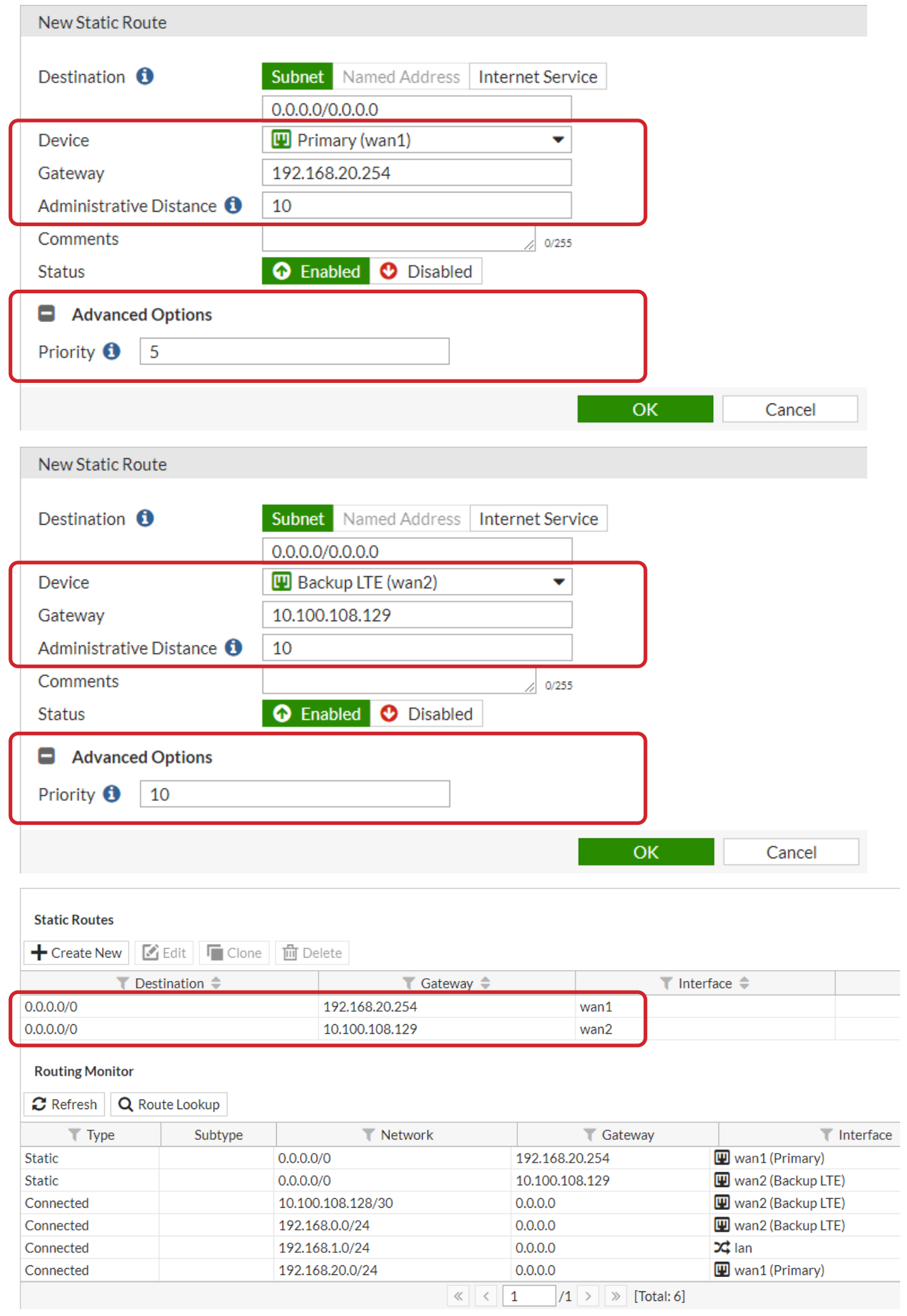

**STEP 2. e.** Go to Dashboard > CLI and use command line to configure link monitors for both connections:

```
config system link-monitor
  edit wan1
          (wan1) #get
                    set name wan1
                    set server 8.8.8.8
                    set protocol ping
                    set gateway-ip 192.168.20.254
                    set interval 5
                    set timeout 1
                    set failtime 5
                    set recoverytime 5
                    set update-cascade-interface enable
                    set update-static-route enable
                    set status enable
                  end
config system link-monitor
  edit wan2
           (wan1) #get
                    set name wan1
                    set server 4.2.2.2
                    set protocol ping
                    set gateway-ip 10.100.108.129 
                    set interval 5
                    set timeout 1
                    set failtime 5
                    set recoverytime 5
                    set update-cascade-interface enable
                    set update-static-route enable
                    set status enable
                  end
```
Your setup is now complete.

\* If your connection is a using Dynamic IP addresse please refer to FortiOS documentation on how to set static routes for dynamic gateways.

## **D-LINK CONTACT INFORMATION**

### **NATIONAL SALES MANAGER**

**Phil Tarbox** 0417 234 761 phil.tarbox@dlink.com.au

PARTNER PRIORITY SUPPORT **1300 558 053**

GENERAL ENQUIRIES

**1300 700 100** PARTNER REWARDS PROGRAM **dlink.com.au/Rewards**

TRAINING AND CERTIFICATION **training.dlink.com.au**

## **REGIONAL CHANNEL MANAGERS**

#### QLD/NT

**Bernie Rasenberger** 0403 980 294 bernie.rasenberger@dlink.com.au

#### NSW/ACT

**Michael Crocombe** 0421 951 465 michael.crocombe@dlink.com.au

## VIC/TAS/SA/WA

**Colin Chamberlain** 0418 345 286 colin.chamberlain@dlink.com.au

## **PRE-SALES ENGINEERS**

QLD/NT/NSW/ACT

**David Urbano** 0422 589 091 david.urbano@dlink.com.au

#### VIC/TAS/SA/WA

**Aaron Bilton** 0403 857 007 aaron.bilton@dlink.com.au